# Kullanıcı Kılavuzu Dell E1715S

Model No.: E1715S Düzenleyici model: E1715Sc

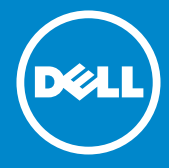

- NOT: NOT, monitörünüzden daha iyi yararlanmanız için yardımcı  $\mathscr U$ olan önemli bilgileri gösterir.
- DİKKAT: DİKKAT, talimatlar izlenmezse donanımla ilgili olası zararı  $\triangle$ veya veri kaybını gösterir.
- UYARI: UYARI olasılıkla mala gelebilecek zararı, kişisel yaralanmayı  $\wedge$ veya ölüm durumunu gösterir.

#### © 2015–2020 Dell Inc. Tüm hakları saklıdır.

Bu belgede yer alan bilgiler haber verilmeksizin değişime tabidir. Bu materyallerin Dell Inc.'ın önceden yazılı izini olmaksızın herhangi bir yolla çoğaltılması kesinlikle yasaktır.

Bu metinde kullanılan ticari markalar: *Dell* ve *DELL* logosu Dell Inc.'in ticari markalarıdır. Microsoft ve Windows, Microsoft Corporation'ın ABD'de ve/veya diğer ülkelerde kayıtlı ticari markaları veya ticari markalarıdır.

Bu belgede kullanılan diğer ticari markalar ve ticari adlar markaların ve adların hak sahiplerine veya bunların ürünlerine işaret eder. Dell Inc., kendisine ait olanlar dışındaki ticari markalar ve ticari adlar üzerinde hiçbir mülkiyet iddiasında bulunmaz.

2020 – 1 Rev. A07

# İçindekiler

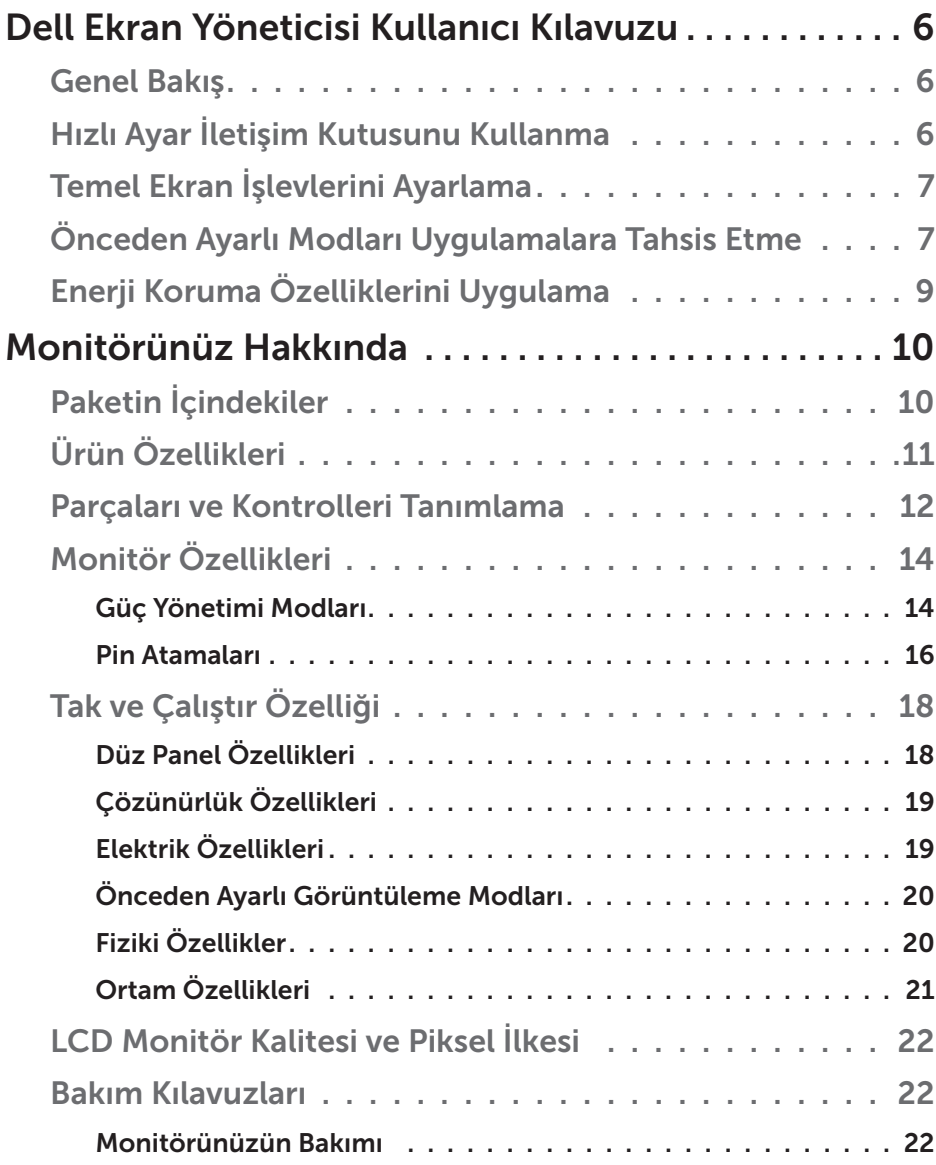

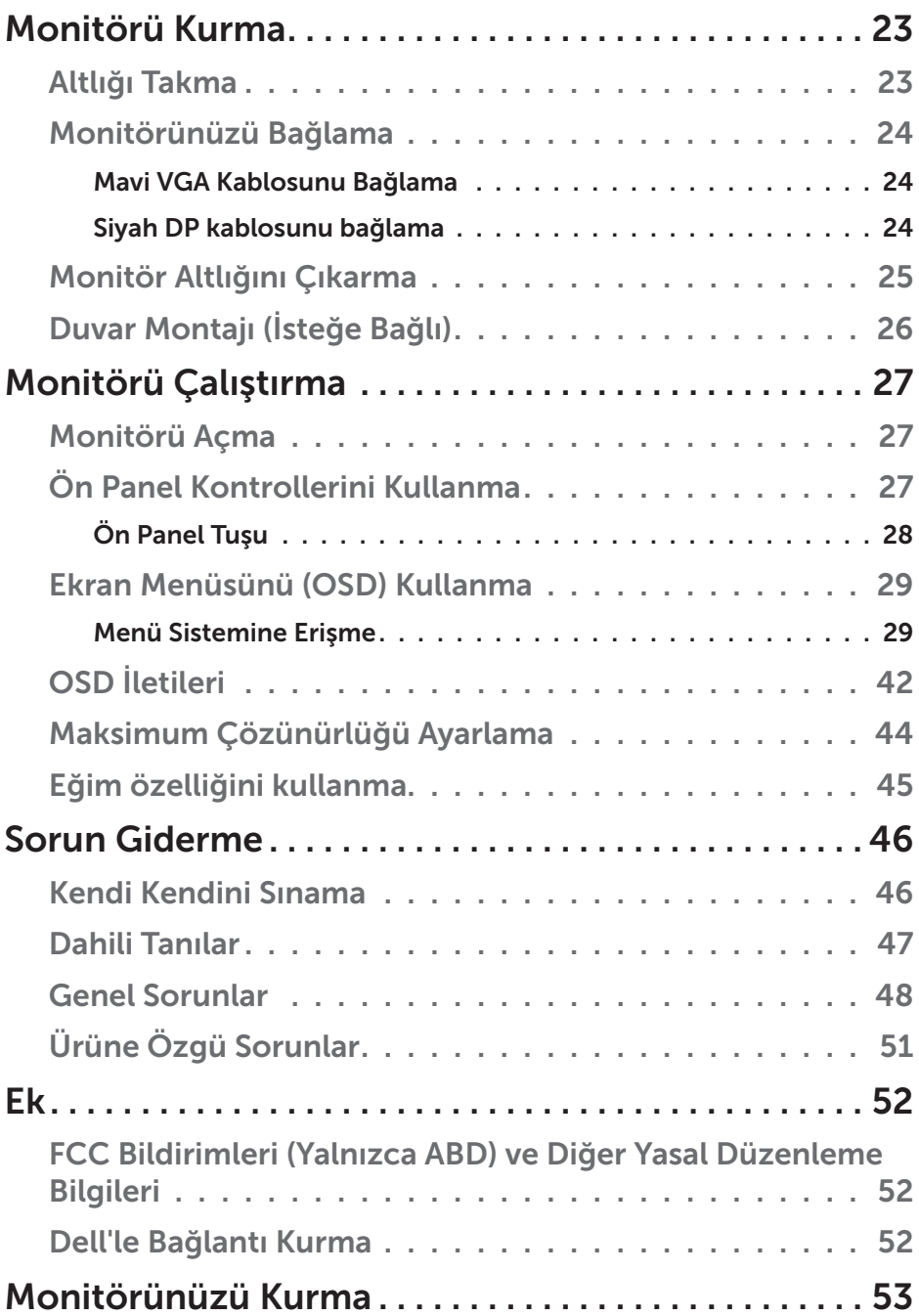

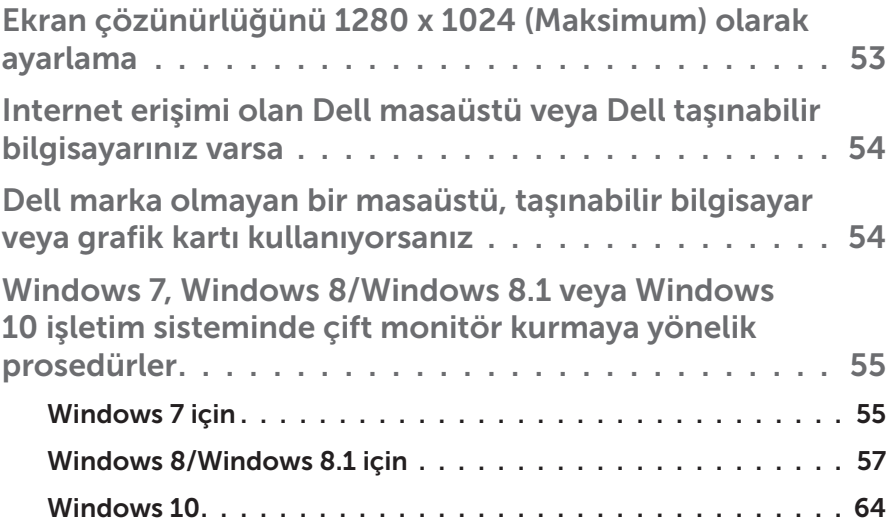

## <span id="page-5-0"></span>Dell Ekran Yöneticisi Kullanıcı Kılavuzu

## Genel Bakış

Dell Ekran Yöneticisi, monitör veya monitörler grubunu yönetmek için kullanılan bir Windows uygulamasıdır. Gösterilen görüntünün manüel ayarlanmasına, otomatik ayar tahsisine, enerji yönetimine, görüntü döndürmeye ve belirli Dell modellerindeki diğer özelliklere imkan verir. Yüklendiğinde, Dell Ekran Yöneticisi her sistem başlatıldığında çalışır ve simgesini bildirim simgesine yerleştirir. Sisteme bağlı monitörlerle ilgili bilgiler daima bildirim tepsisi simgesi üzerine gelince kullanılabilir.

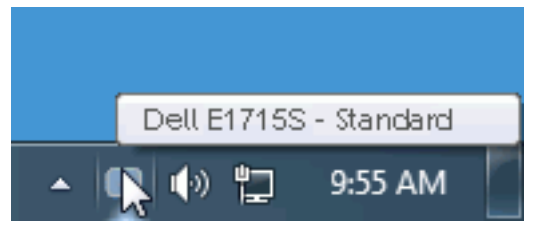

## Hızlı Ayar İletişim Kutusunu Kullanma

Dell Ekran Yöneticisi bildirim tepsisi simgesi tıklatıldığında Hızlı Ayarlar iletişim kutusu açılır. Birden fazla desteklenen Dell modeli sisteme bağlandığında, belirli bir hedef monitör sağlanan menüyle seçilebilir. Hızlı Ayarlar iletişim kutusu monitör Parlaklığı ve Kontrast seviyelerinin kolay ayarlanmasını sağlar, Önceden Ayarlı Modlar manüel olarak seçilebilir veya Otomatik Mod olarak ayarlanabilir ve ekran çözünürlüğü değiştirilebilir.

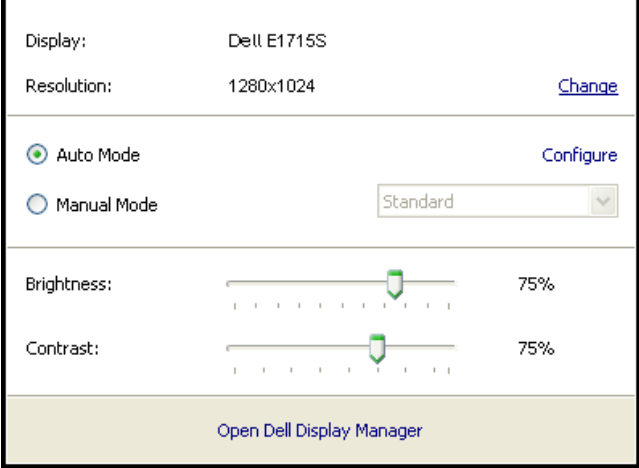

<span id="page-6-0"></span>Hızlı Ayarlar iletişim kutusu ayrıca Temel işlevleri ayarlamak, Otomatik Modu yapılandırmak ve diğer özelliklere erişmek için kullanılan Dell Ekran Yöneticisi gelişmiş kullanıcı arabirimine de erişir.

## Temel Ekran İşlevlerini Ayarlama

Seçilen monitöre ait Önceden Ayarlı Modlar, Temel sekmesindeki menü ile manüel olarak uygulanabilir. Alternatif olarak, Otomatik Mod etkinleştirilebilir. Otomatik Mod, belirli uygulamalar etkinken tercih ettiğiniz Önceden Ayarlı Modun otomatik uygulanmasına neden olur. Değiştiğinde, ekran iletisi anlık olarak o anki Önceden Ayarlı Modu görüntüler.

Seçilen monitörün Parlaklığı ve Kontrastı ayrıca doğrudan Temel sekmesinden de ayarlanabilir.

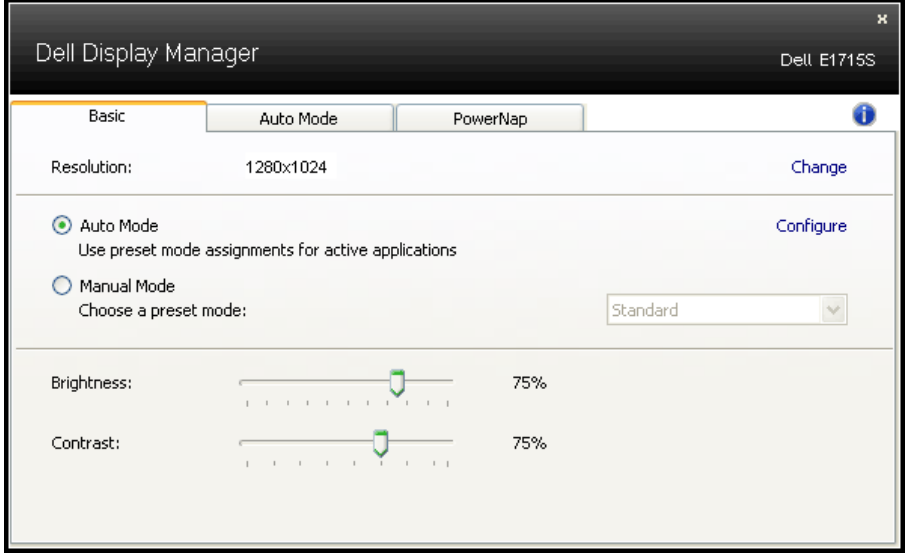

## Önceden Ayarlı Modları Uygulamalara Tahsis Etme

Otomatik Modu sekmesi belirli bir Önceden Ayarlı Modu belirli bir uygulamayla ilişkilendirmenizi sağlar ve otomatik uygular. Otomatik Modu etkinleştirildiğinde, ilişkili uygulama etkinleştirildiğinde Dell Ekran Yöneticisi otomatik olarak karşılık gelen Önceden Ayarlı Moda geçer. Belirli bir uygulamaya tahsis edilen Önceden Ayarlı Mod bağlanan her monitörde aynı olabilir veya monitörden monitöre değişebilir.

Dell Ekran Yöneticisi birçok popüler uygulama için önceden yapılandırılmıştır. Yeni bir uygulamayı atama listesine eklemek için, uygulamayı masaüstünden, Windows Başlat Menüsüne veya başka bir yere sürüklemeniz ve geçerli listeye bırakmanız yeterlidir.

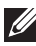

NOT: Toplu işlem dosyalarını, komut satırlarını ve yükleyicileri ve zip arşivleri veya paketlenmiş dosyalar gibi yürütülemeyen dosyaları hedefleyen Önceden Ayarları Mod tahsisleri desteklenmez ve etkisiz olacaktır.

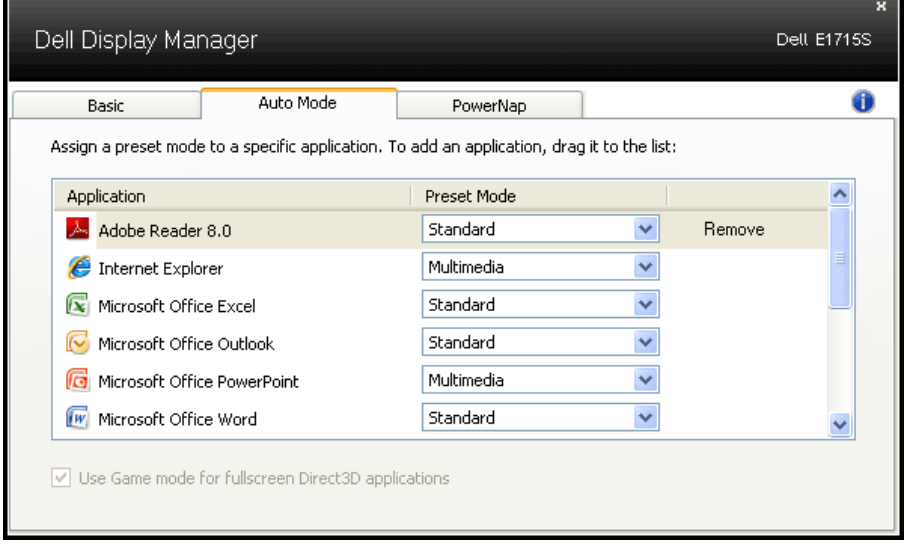

## <span id="page-8-0"></span>Enerji Koruma Özelliklerini Uygulama

Desteklenen Dell modellerinde, PowerNap sekmesi enerji koruma seçeneklerini sağlamak üzere kullanılabilir. Ekran koruyucusu etkinleştiğinde, monitörün Parlaklığı otomatik olarak minimuma ayarlanır veya ek güç tasarrufu yapmak için monitör uyku moduna geçirilebilir.

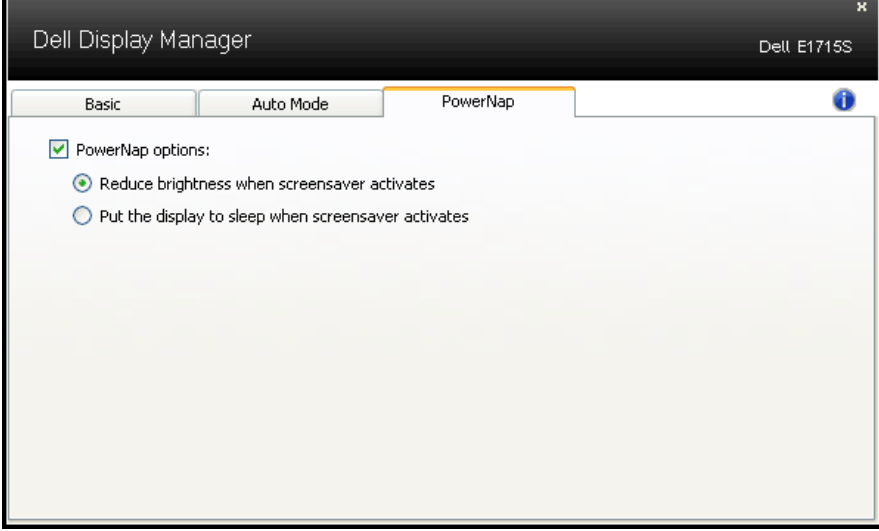

## <span id="page-9-0"></span>Monitörünüz Hakkında

## Paketin İçindekiler

Monitörünüz aşağıda gösterilen bileşenlerle gelir. Tüm bileşenleri aldığınızdan emin olun ve eksik olan varsa **[Dell'le Bağlantı Kurma](#page-51-1)**.

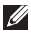

**NOT:** Bazı öğeler isteğe bağlı olabilir ve monitörünüzle gönderilmeyebilir. Bazı özellikler veya ortamlar bazı ülkelerde kullanılamayabilir.

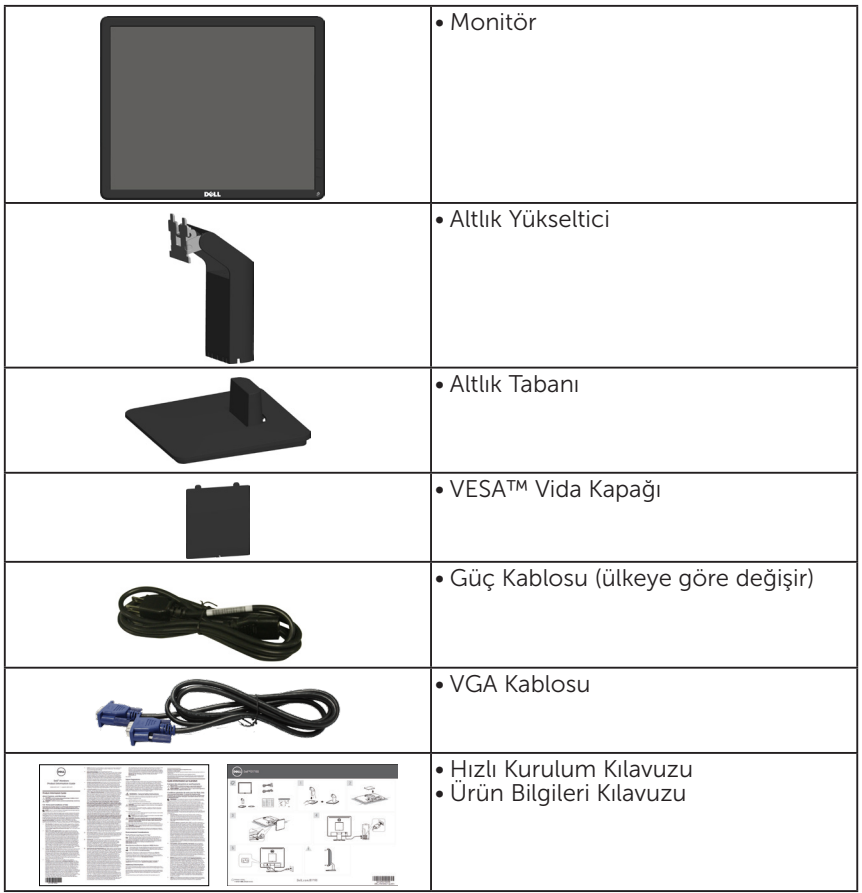

## <span id="page-10-0"></span>Ürün Özellikleri

Dell E1715S düz panel ekranda bir etkin matris, İnce Film Transistör, Sıvı Kristal Ekran bulunur. Monitörün özellikleri şunları içerir:

- 43,2 cm (17 inç) diyagonal görüntülenebilir görüntü boyutu, 1280 x 1024 çözünürlük, artı daha düşük çözünürlükler için tam ekran destek.
- LED arkadan aydınlatmalı monitör
- Eğim ayarlama özelliği.
- Çıkarılabilir taban ve esnek montaj çözümleri için Video Electronics Standards Association (VESA) 100 mm montaj delikleri.
- Sisteminiz destekliyorsa tak ve çalıştır özelliği.
- Kurulum kolaylığı ve ekran optimizasyonu için Ekran Menüsü (OSD) ayarlamaları.
- Güvenlik kilidi yuvası.
- Varlık Yönetimi Özelliği.
- CECP
- RoHS uyumlu.
- Uygun olduğunda EPEAT tescillidir. EPEAT tescili ülkeye göre değişir. Ülkelere göre tescil durumunu görmek için www.epeat.net adresini ziyaret ediniz.

## <span id="page-11-0"></span>Parçaları ve Kontrolleri Tanımlama

## <span id="page-11-1"></span>Önden Görünüm

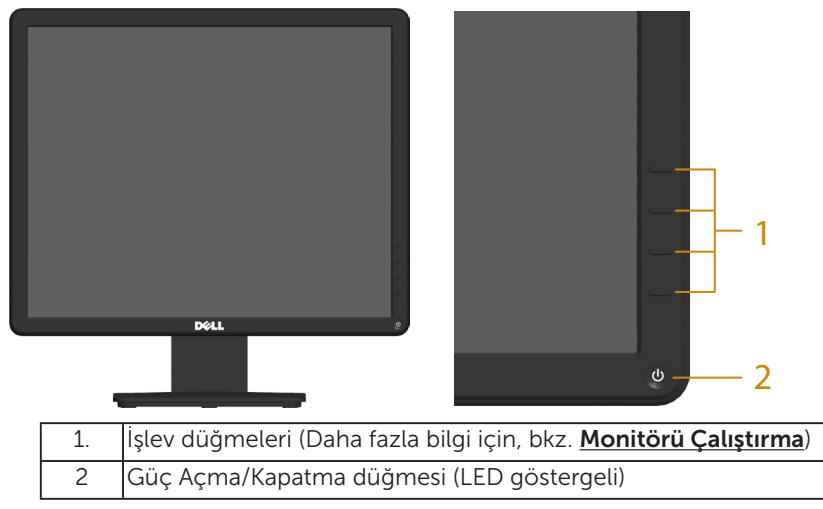

### Arkadan Görünüm

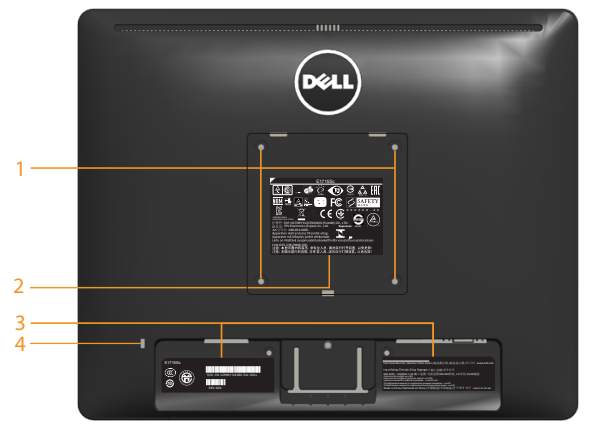

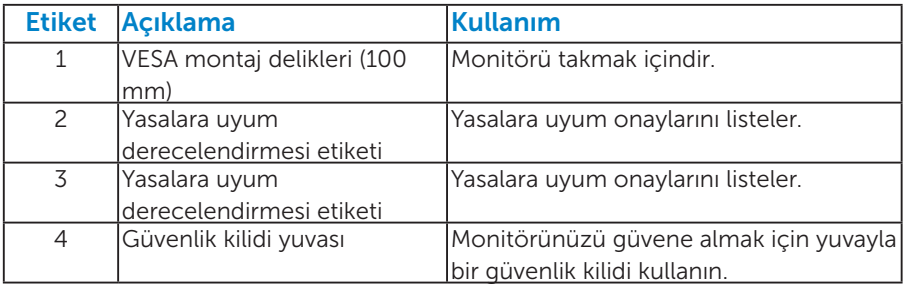

#### Yandan Görünüm

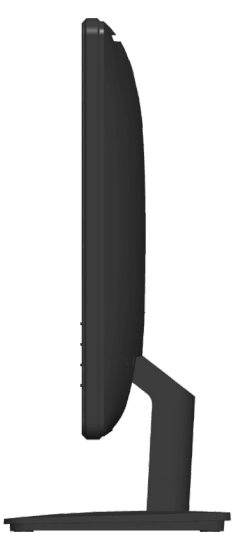

Sağ Taraf

## Alttan Görünüm

E1715S:

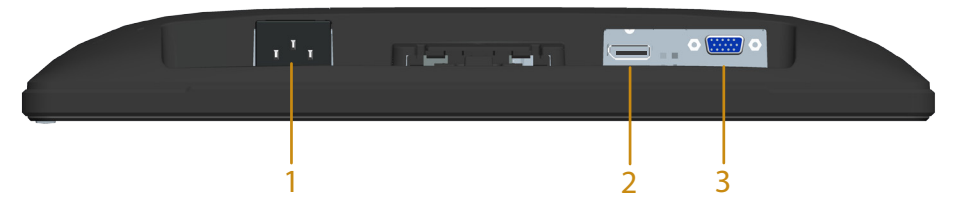

<span id="page-12-0"></span>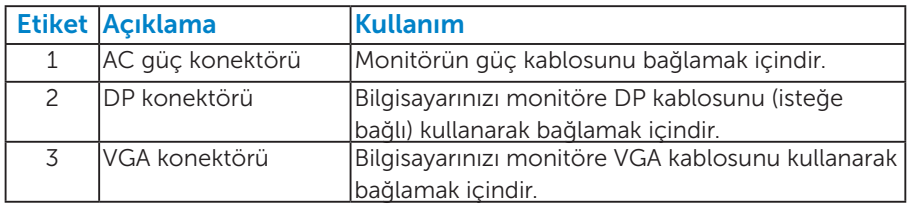

## <span id="page-13-0"></span>Monitör Özellikleri

Aşağıdaki bölümlerde, monitörünüzün çeşitli konektörleri için çeşitli güç yönetimi modları ve pin atamaları hakkında bilgiler verilmektedir.

### <span id="page-13-1"></span>*Güç Yönetimi Modları*

VESA'nın DPM uyumlu ekran kartına veya PC'nizde yüklü yazılıma sahipseniz, monitör kullanımda değilken otomatik olarak güç tüketimini azaltır. Bu, Güç Tasarrufu Modu olarak adlandırılır. Bilgisayar klavyeden, fareden veya diğer giriş cihazlarından giriş algılarsa, monitör otomatik olarak çalışmayı sürdürür. Aşağıdaki tabloda güç tüketimi ve bu otomatik güç tasarrufu özelliğinin sinyali gösterilir:

#### E1715S:

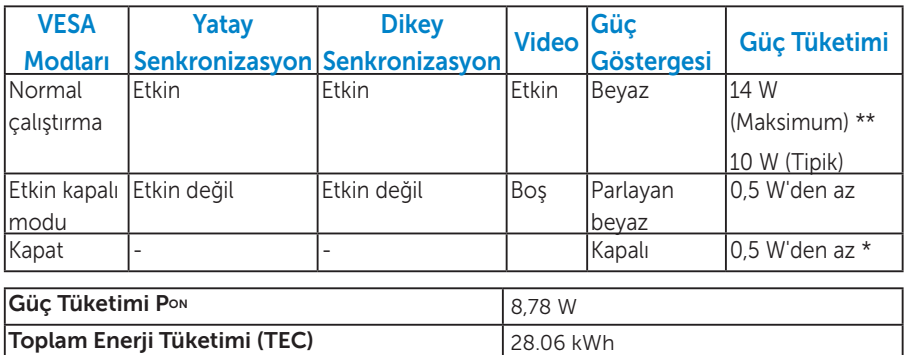

\*\* Maksimum aydınlatma ve USB aygıtı ile maksimum güç tüketimi.

Bu belge yalnızca bilgi verme amaçlıdır ve laboratuvar performansını yansıtır. Ürününüz, sipariş ettiğiniz yazılıma, bileşenlere ve çevre birimlerine bağlı olarak farklı biçimde çalışabilir ve bu tür bilgilerin güncellenmesi için hiçbir yükümlülüğü olmayacaktır. Bu nedenle, müşteri, elektrik toleransları konusunda veya başka açılardan karar verirken bu bilgilere güvenmemelidir. Doğruluk veya tamlık konusunda doğrudan ya da dolaylı hiçbir garanti verilmez.

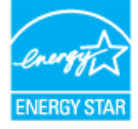

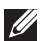

**6 NOT: Bu monitör ENERGY STAR sertifikalıdır.** ENERGY ST

Bu ürün, OSD menüsünde "Fabrika Ayarlarına Sıfırlama" işlevi ile geri yüklenebilecek fabrika varsayılan ayarlarında, ENERGY STAR ile uyumludur. Fabrika varsayılan ayarlarının değiştirilmesi veya başka özelliklerin etkinleştirilmesi, güç tüketimini artırarak ENERGY STAR'ın belirlediği sınırın üzerine çıkılmasına neden olabilir.

**B** NOT:

- P<sub>an</sub>: Açık modunun, Energy Star 8.0 sürümünde tanımlandığı şekliyle güç tüketimi.
- TEC: Energy Star 8.0 sürümünde tanımlandığı şekliyle KWh cinsinde toplam enerii tüketimi.

OSD, yalnızca normal çalıştırma modunda çalışır. Etkin kapalı modunda güç düğmesi haricinde bir düğmeye basıldığında, aşağıdaki mesajlar görüntülenecektir:

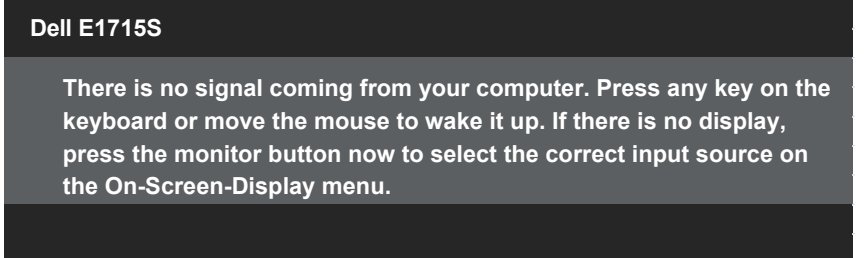

erişimi sağlamak için bilgisayar ve monitörü çalıştırın [OSD](#page-28-1).

- \* KAPALI modunda sıfır güç tüketimine yalnızca monitörle ana kablonun bağlantısı kesildiğinde erişilebilir.
- \*\* Maksimum aydınlatma ve kontrastta maksimum güç tüketimi.

### <span id="page-15-0"></span>*Pin Atamaları*

15 pinli D-Sub konektörü

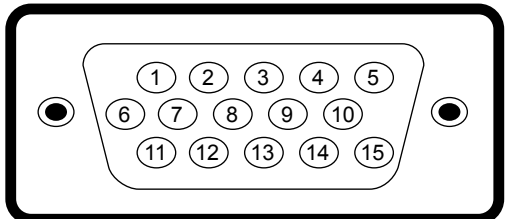

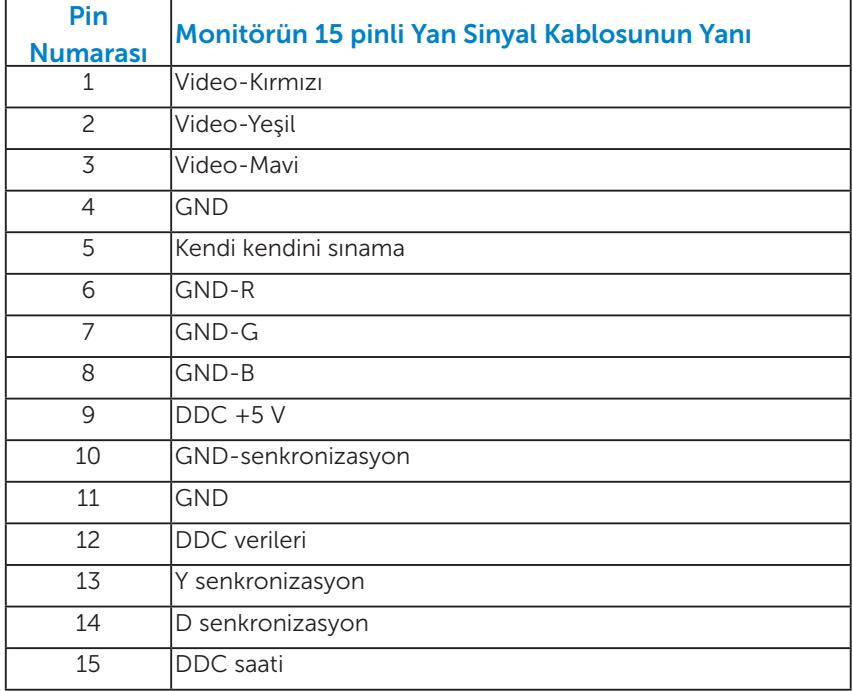

Ekran Bağlantı Noktası Konektörü

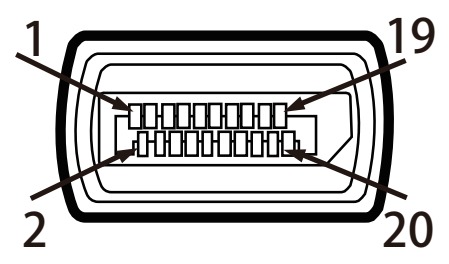

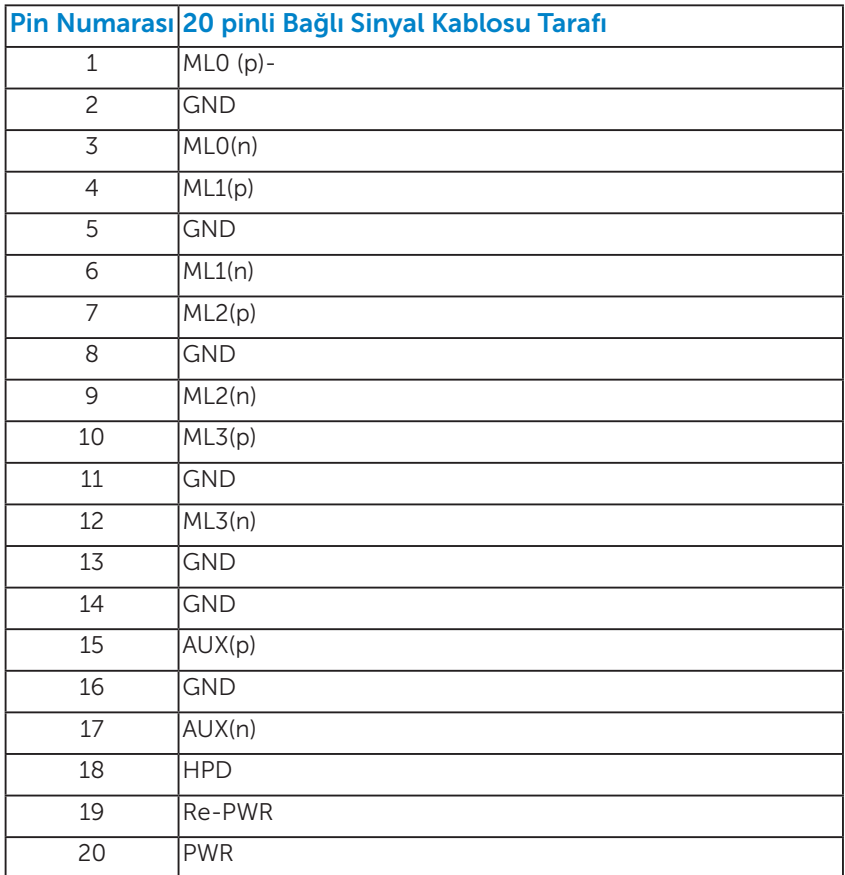

## <span id="page-17-0"></span>Tak ve Çalıştır Özelliği

Monitörü herhangi bir Tak ve Çalıştır uyumlu sisteme takabilirsiniz. Monitör otomatik olarak bilgisayara Ekran Veri Kanalı (DDC) protokollerini kullanarak Genişletilmiş Görüntü Tanımlama Verileri'ni (EDID) sağlar, böylece sistem kendisini yapılandırabilir ve monitör ayarlarını optimize edebilir. Çoğu monitör yüklemeleri otomatiktir. Gerekirse farklı ayarları seçebilirsiniz.

### *Düz Panel Özellikleri*

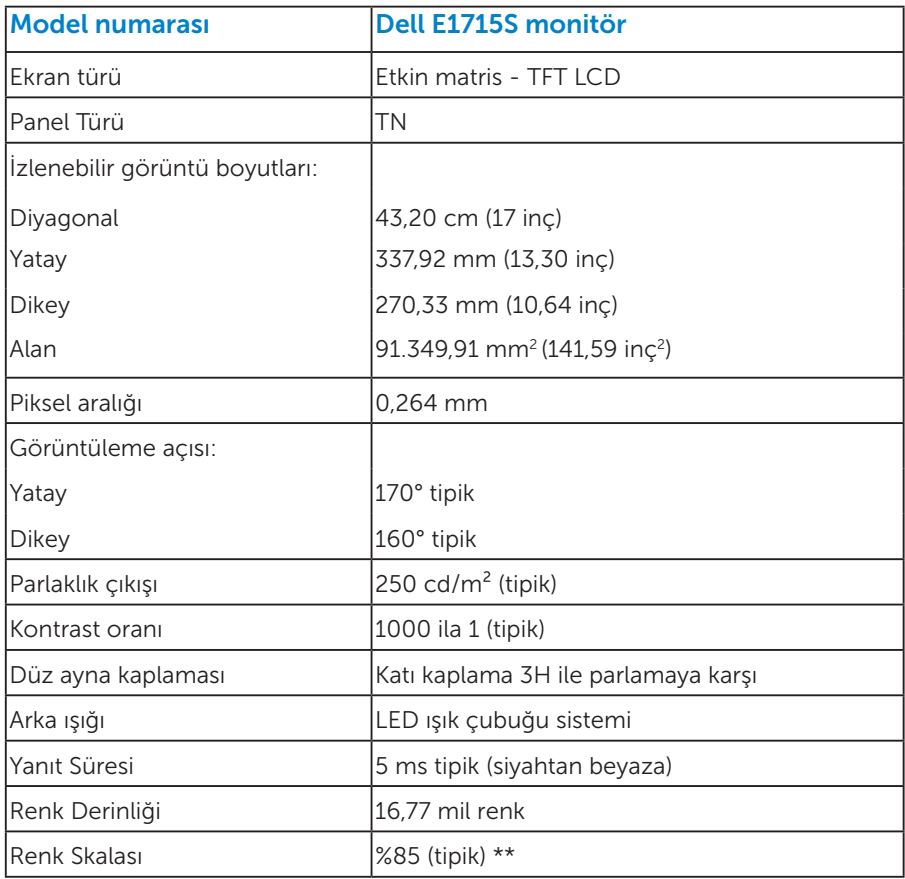

\*\* [E1715S] renk skalası (tipik) CIE1976 (%85) ve CIE1931 (%72) test standartlarına dayanır.

## <span id="page-18-0"></span>*Çözünürlük Özellikleri*

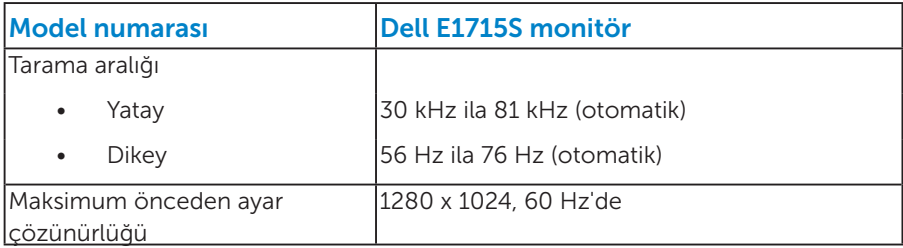

## *Elektrik Özellikleri*

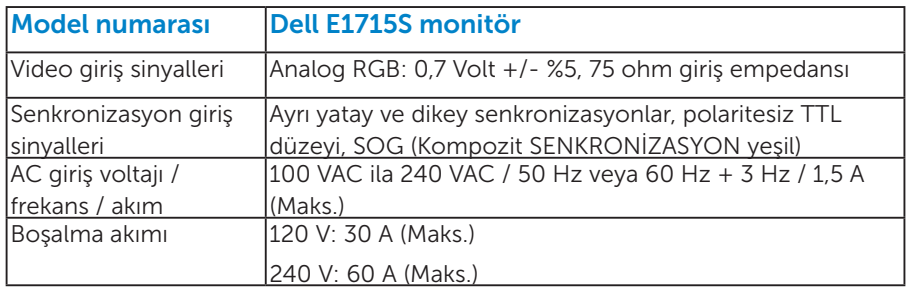

### <span id="page-19-0"></span>*Önceden Ayarlı Görüntüleme Modları*

Aşağıdaki tabloda Dell'in görüntü boyutunu ve ortalamayı garantilediği önceden ayarlı modlar listelenmektedir:

#### E1715S:

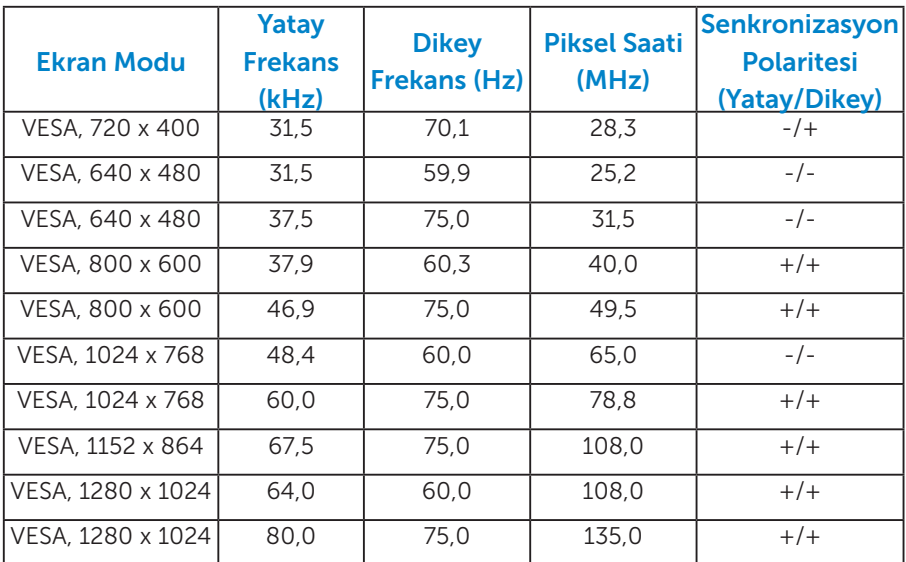

## *Fiziki Özellikler*

Aşağıdaki tabloda monitörün fiziki özellikleri listelenmektedir:

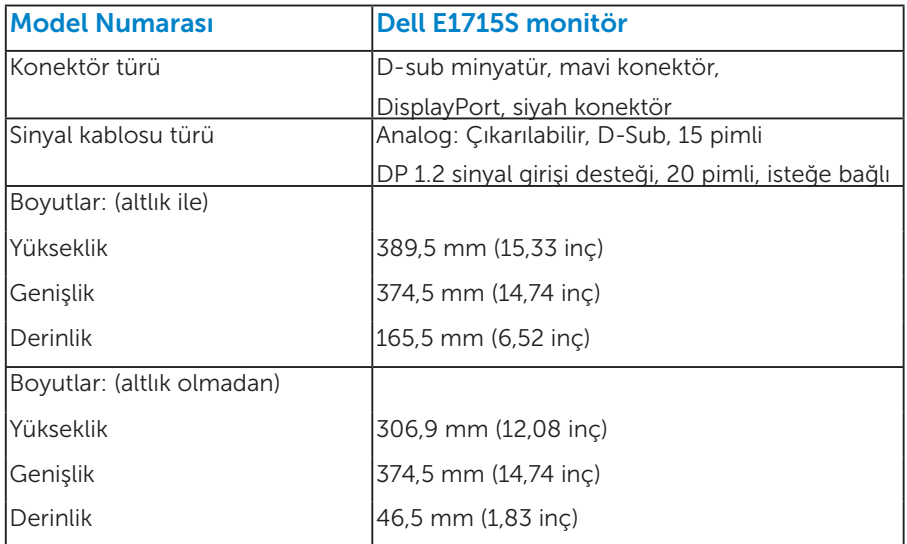

<span id="page-20-0"></span>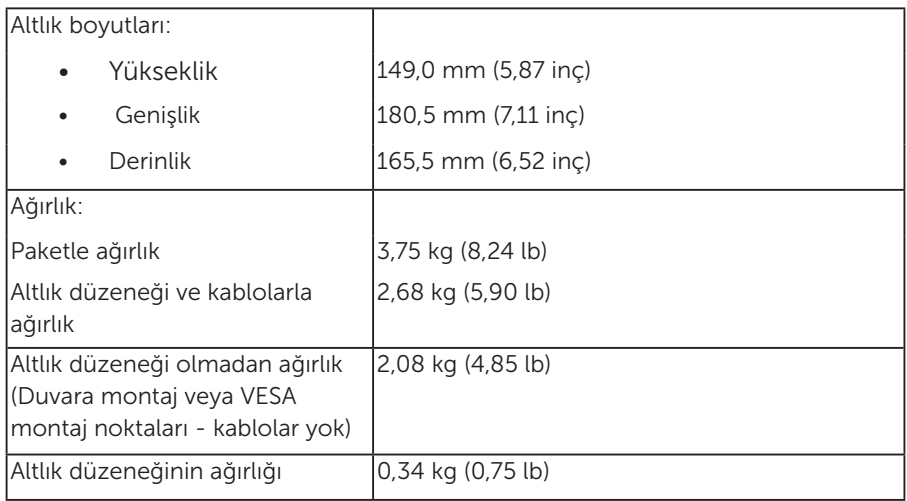

## *Ortam Özellikleri*

Aşağıdaki tabloda monitörünüz için ortam koşulları listelenmektedir:

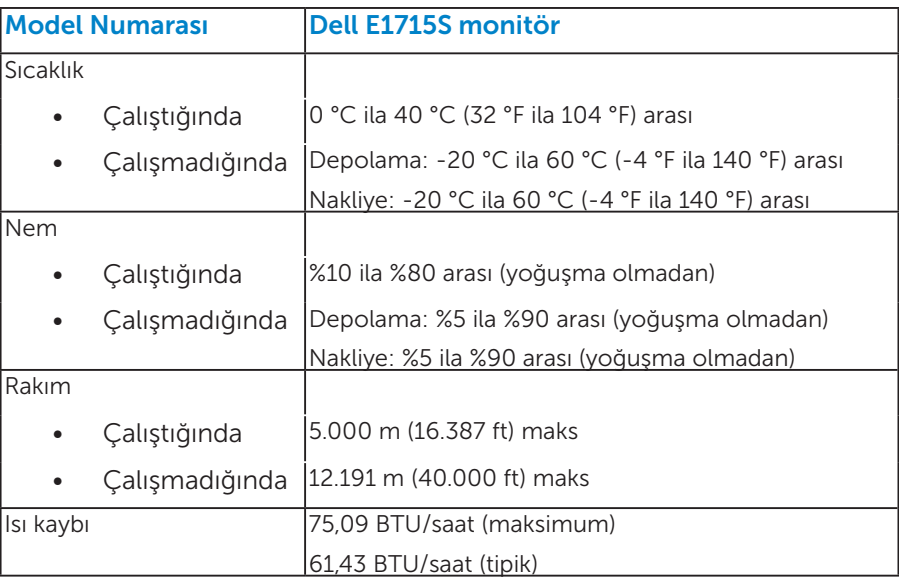

## <span id="page-21-0"></span>LCD Monitör Kalitesi ve Piksel İlkesi

LCD Monitör üretim işlemi sırasında, bir veya daha fazla pikselin değişmeyen bir durumda sabitlenmesi ender bir durum değildir. Çok ince koyu veya parlak renksiz leke olarak görünen görünebilir sonuç sabit pikseldir. Piksel yanık kaldığında, "parlak nokta" olarak bilinir. Piksel siyah kaldığında, "koyu nokta" olarak bilinir.

Hemen hemen her durumda, bu sabit piksellerin görünmesi zordur ve görüntüleme kalitesini veya kullanılabilirliği engellemez. 1 - 5 sabit pikselli bir ekran normal olarak ve yarışmacı standartlar içinde ele alınır. Daha fazla bilgi için, şu adresten Dell Destek sitesine bakın: <http://www.dell.com/support/monitors>.

## Bakım Kılavuzları

### *Monitörünüzün Bakımı*

 $\triangle$  DİKKAT: Monitörü temizlemeden önce güvenlik talimatlarını okuyun ve izleyin.

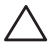

#### $\triangle$  DİKKAT: Monitörü temizlemeden önce, monitörün güç kablosunun fişini elektrik prizinden çıkarın.

En iyi yöntemler için, monitörünüzü paketten çıkarırken, temizlerken veya taşırken aşağıdaki listedeki talimatları izleyin:

- Antistatik ekranınızı temizlemek için, su ile yumuşak, temiz bir bezi hafifçe nemlendirin. Mümkünse, özel bir ekran temizleme kağıdı veya antistatik kaplama için uygun bir solüsyon kullanın. Benzen, tiner, amonyak, aşındırıcı temizleyiciler veya sıkıştırılmış hava kullanın.
- Plastiği temizlemek için hafif nemlendirilmiş, ılık bez kullanın. Bazı deterjanlar plastikte süt gibi bir iz bıraktığından herhangi bir tür deterjan kullanmaktan kaçının.
- Monitörünüzün paketini açtığınızda beyaz pudra görürseniz, bir bezle temizleyin. Bu beyaz pudra monitörün nakliyesi sırasında oluşur.
- Koyu renkli monitör açık renkli monitöre göre çizildiğinde beyaz izleri daha belirgin gösterebileceğinden monitörünüzü dikkatle tutun.
- Monitörünüzde en iyi görüntü kalitesini korumak için, dinamik olarak değişen ekran koruyucu kullanın ve kullanımda değilken monitörünüzü kapatın.
- 1. Yuva çıkışı ekipmanın yakınına kurulmalı ve kolayca erişilebilir olmalıdır.
- 2. Monitör, üçüncü bir pime (topraklama) sahip üç dişli topraklı fise sahiptir.

## <span id="page-22-0"></span>Monitörü Kurma

## Altlığı Takma

NOT: Monitör fabrikadan gönderildiğinde altlık tabanı takılı değildir.

1. Altlık yükselticiyi altlık tabanıyla birleştirin.

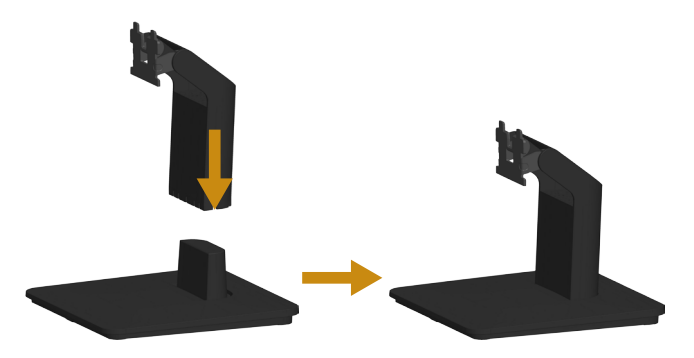

- a. Monitör altlık tabanını sabit bir masanın üstüne yerleştirin.
- b. Monitör altlık gövdesini, yerine oturuncaya dek doğru yönde altlık tabanına aşağı doğru kaydırın.
- 2. Altlık düzeneğini monitöre takın:

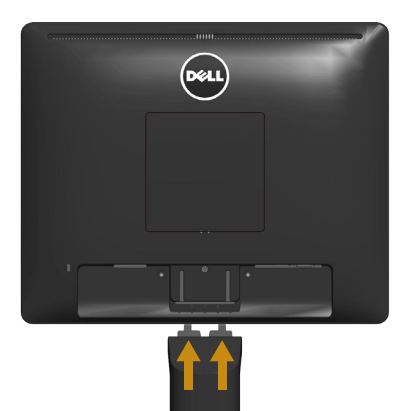

- a. Monitörü masanın kenarında yumuşak bir bez veya yastık üzerine yerleştirin.
- b. Altlık düzeneği bağlantısını monitörün yuvasıyla hizalayın.
- c. Bağlantıyı yerine oturana kadar monitöre doğru takın.

## <span id="page-23-0"></span>Monitörünüzü Bağlama

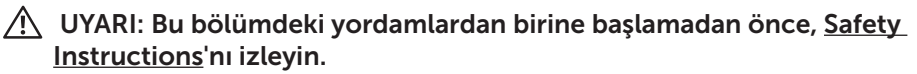

Monitörünüzü bilgisayara bağlamak için:

- 1. Bilgisayarınızı kapatın ve güç kablosunun bağlantısını kesin.
- 2. Siyah (dijital DP) veya mavi (analog VGA) ekran konektörü kablosunu bilgisayarınızın arkasında karşılık gelen video bağlantı noktasına bağlayın. Her iki kabloyu aynı anda kullanmayın. Her iki kabloyu yalnızca iki farklı bilgisayara uygun video sistemleriyle bağlandığında kullanın.

#### *Mavi VGA Kablosunu Bağlama*

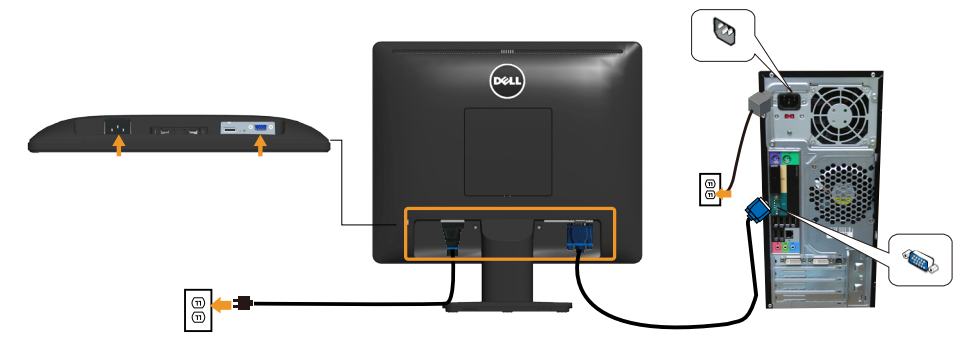

#### *Siyah DP kablosunu bağlama*

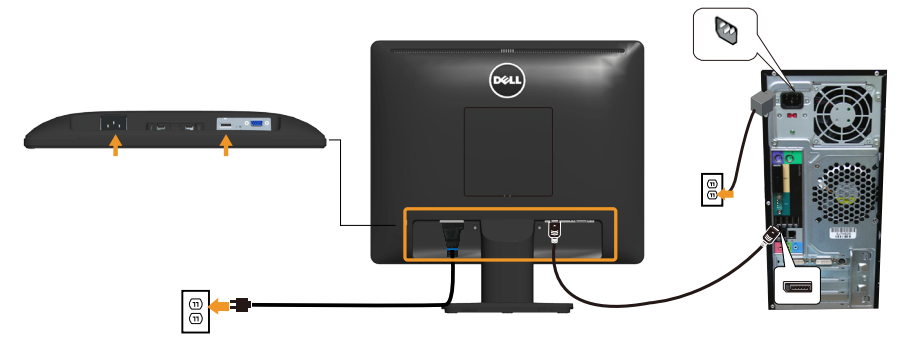

Not: Grafikler yalnızca gösterme amaçlı kullanılmıştır. Bilgisayardaki görünüm değişebilir.

## <span id="page-24-0"></span>Monitör Altlığını Çıkarma

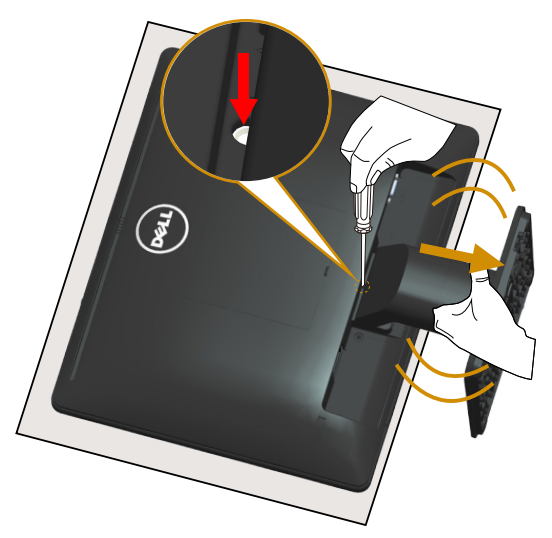

Monitör panelini yumuşak bir beze veya yastığa yerleştirdikten sonra, altlığı çıkarmak için aşağıdaki adımları izleyin:

- 1. Altlığın hemen üstündeki delikte bulunan serbest bırakma mandalını basılı tutmak için uzun bir tornavida kullanın.
- 2. Serbest bırakma mandalına basılırken, altlığı monitörden yavaşça çıkarın.

## <span id="page-25-0"></span>Duvar Montajı (İsteğe Bağlı)

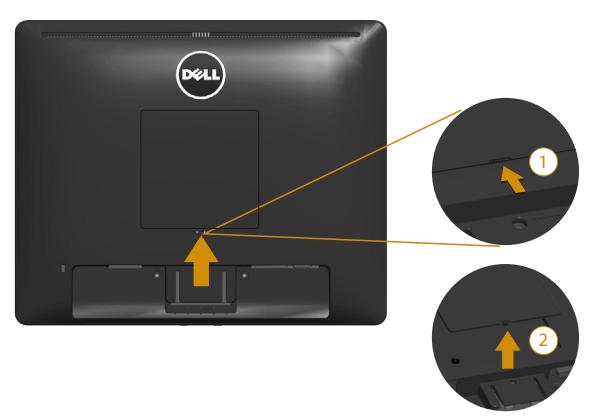

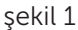

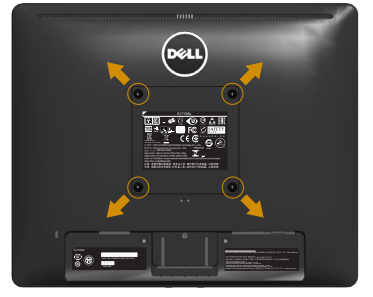

şekil 2

(Vida boyutu: M4 x 10 mm).

VESA-uyumlu taban montaj kitiyle gelen talimatlara bakın.

- 1. Monitör panelini sabit düz bir masa üzerine yumuşak bir bez veya yastık üzerine yerleştirin.
- 2. Altlığı çıkarın.
- 3. VESA™ Vida Kapağını çıkarın (şekil 1)
- 4. Plastik kapağı sabitleyen dört vidayı çıkarmak için bir tornavida kullanın. (şekil 2)
- 5. Montaj bağlantısını duvara montaj kitinden LCD'ye takın.
- 6. Taban montaj kitiyle gelen talimatları izleyerek LCD'yi duvara takın.
- NOT: Yalnızca minimum ağırlık/yük taşıma kapasitesi 9,00 kg ile UL listeli duvara montaj bağlantısıyla kullanım içindir.

## <span id="page-26-1"></span><span id="page-26-0"></span>Monitörü Çalıştırma

## Monitörü Açma

Monitörü açmak için @ düğmesine basın.

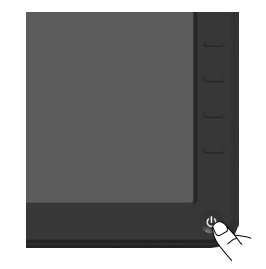

## Ön Panel Kontrollerini Kullanma

[Use the keys](#page-11-1) Görüntü ayarlarını yapmak için monitörün önündeki düğmeleri kullanın.

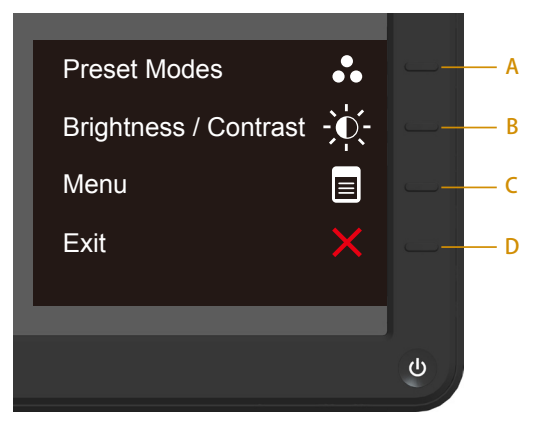

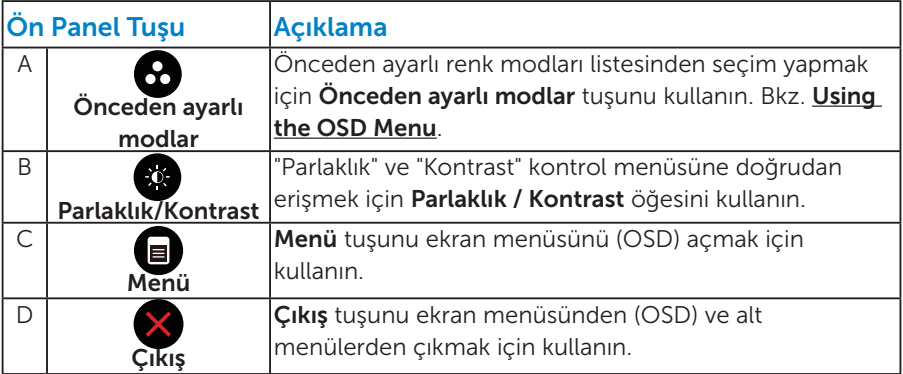

## <span id="page-27-0"></span>*Ön Panel Tuşu*

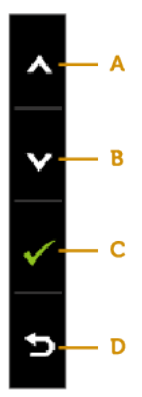

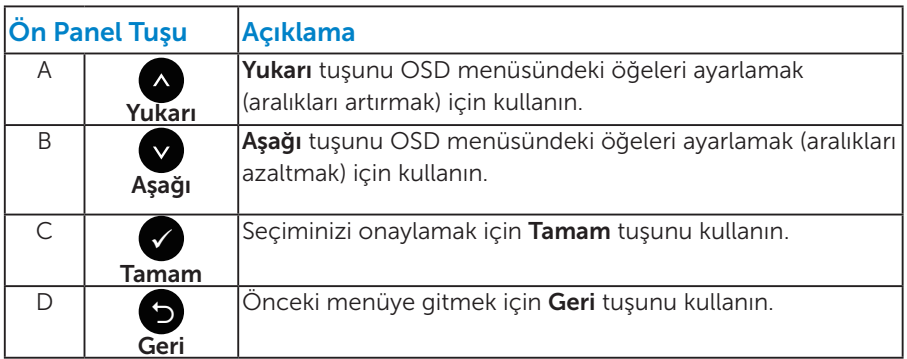

## <span id="page-28-1"></span><span id="page-28-0"></span>Ekran Menüsünü (OSD) Kullanma

#### *Menü Sistemine Erişme*

 $\mathbb Z$  NOT: Ayarları değiştirirseniz ve sonra başka bir öğeye ilerlerseniz veya OSD menüsünden çıkarsanız, monitör otomatik olarak değişiklikleri kaydeder. Ayarları değiştirirseniz ve sonra OSD menüsünün kaybolmasını beklerseniz de değişiklikler kaydedilir.

1. OSD menüsünü açmak için  $\bigcirc$  düğmesine basın ve ana menüyü görüntüleyin.

#### Ana Menü

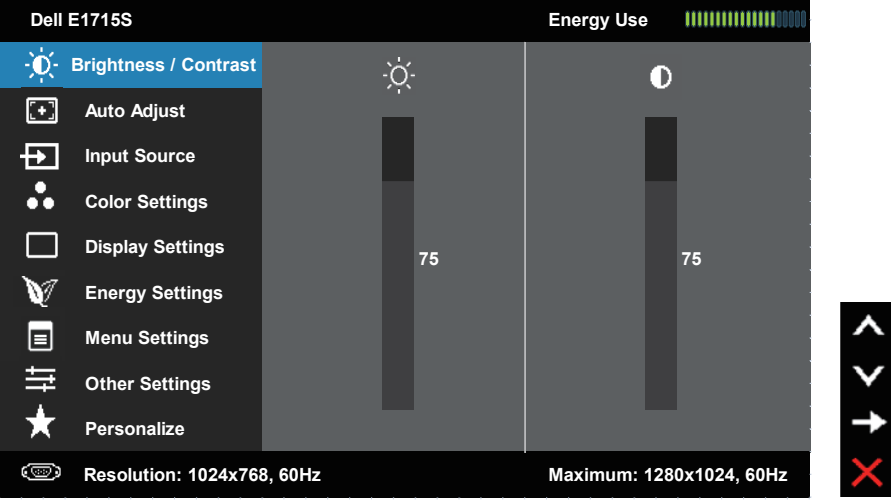

- 2. Menü'deki seçenekler arasında geçiş yapmak için ve düğmelerine basın. Bir simgeden diğerine geçerken seçenek adı vurgulanır.
- 3. Menüde vurgulanan öğeyi seçmek için  $\bigcirc$  düğmesine tekrar basın.
- 4. İstenen parametreyi seçmek için  $\bullet$  ve  $\bullet$  düğmelerine basın.
- 5. Kaydırma çubuğuna girmek için düğmesine basın ve sonra değişiklikler yapmak için menüdeki göstergelere göre @ veya @ düğmelerini kullanın.
- 6. Önceki menüye dönmek için geçerli ayarları kabul etmeden  $\bullet$ düğmesini seçin veya kabul edip önceki menüye dönmek için düğmesine basın.

Aşağıdaki tabloda tüm OSD menüsü seçeneklerinin ve işlevlerinin bir listesi sağlanmaktadır.

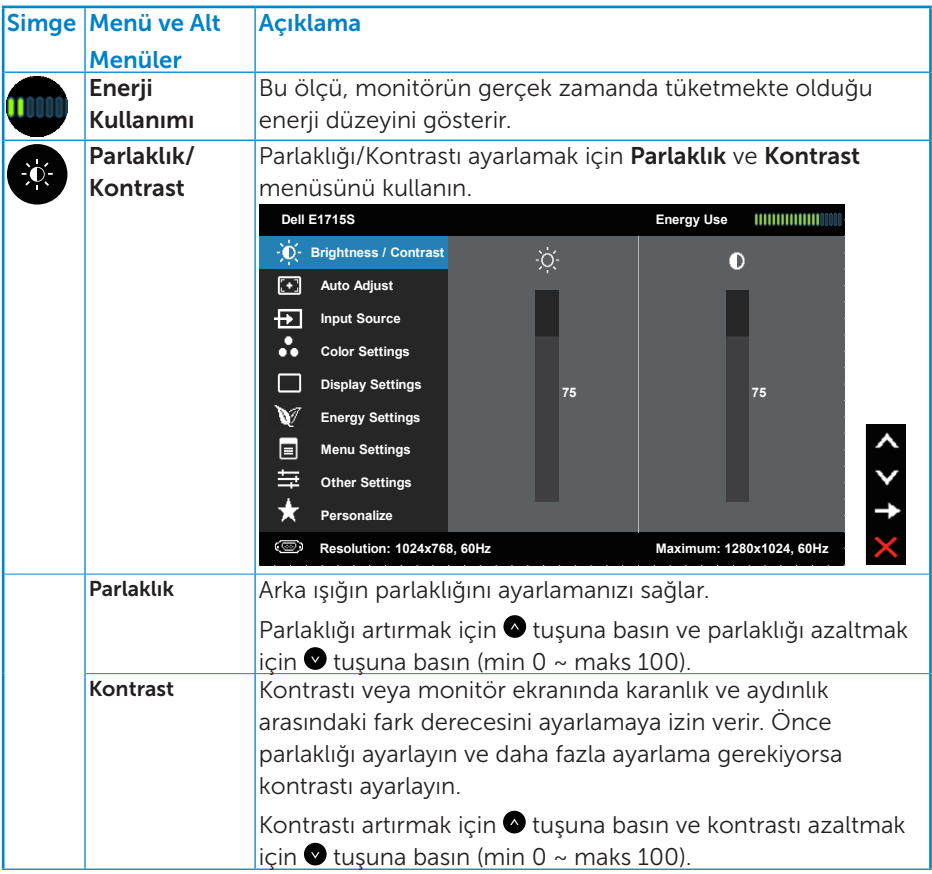

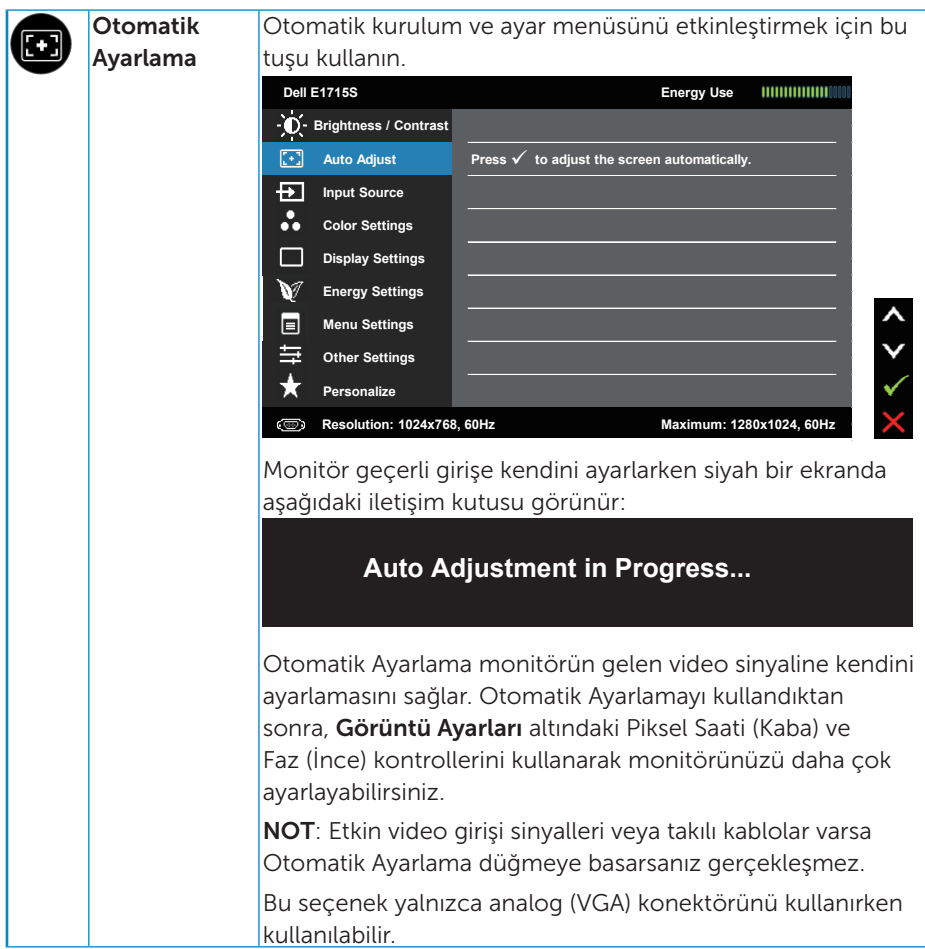

<span id="page-31-0"></span>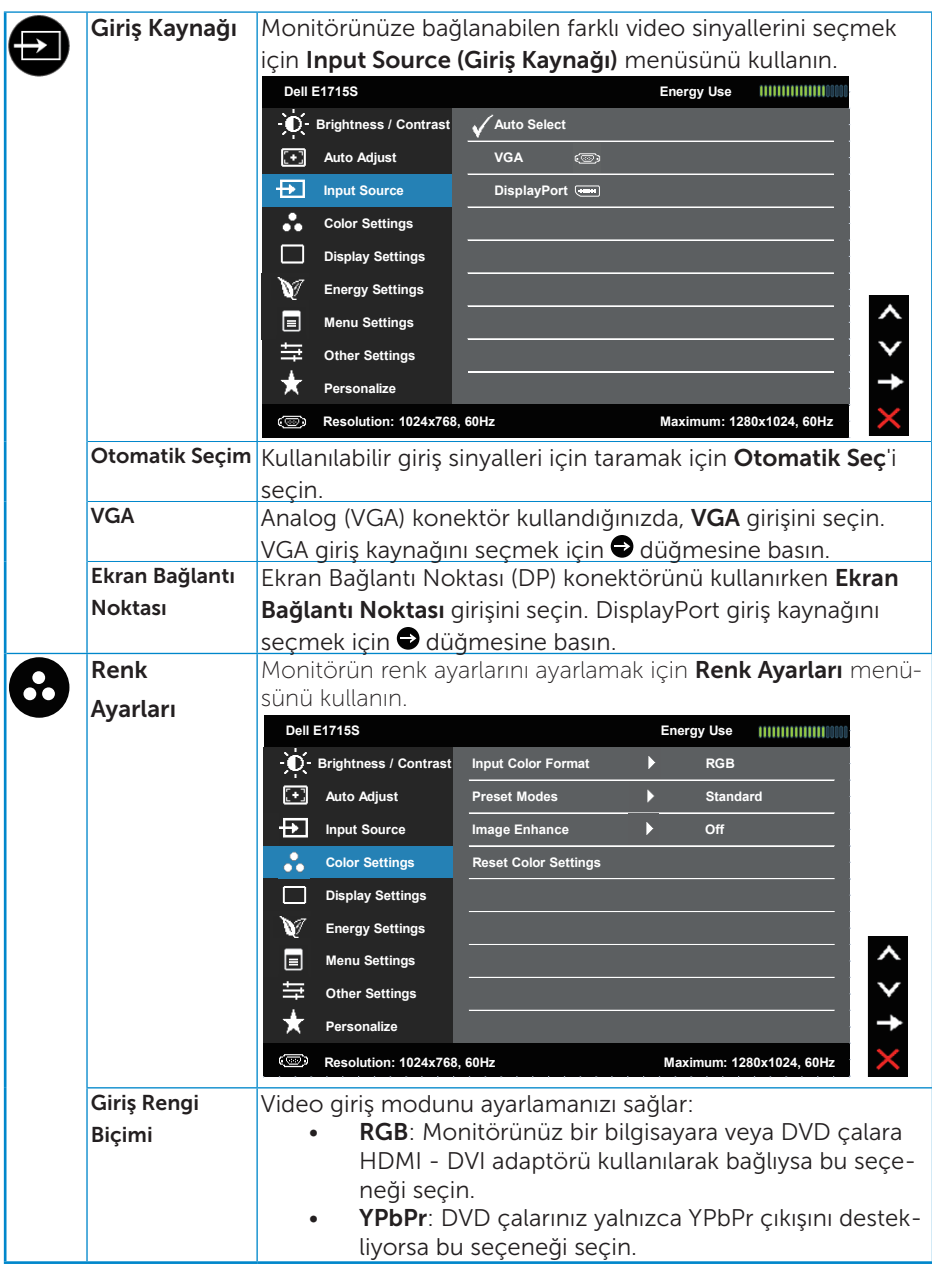

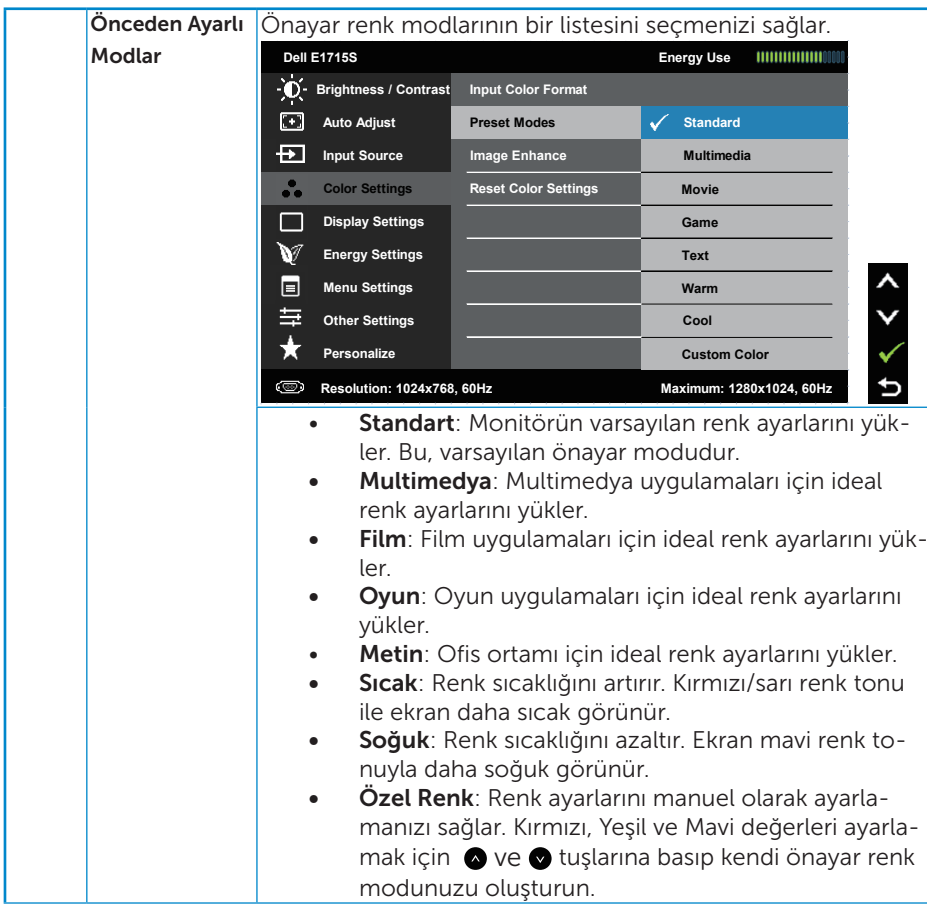

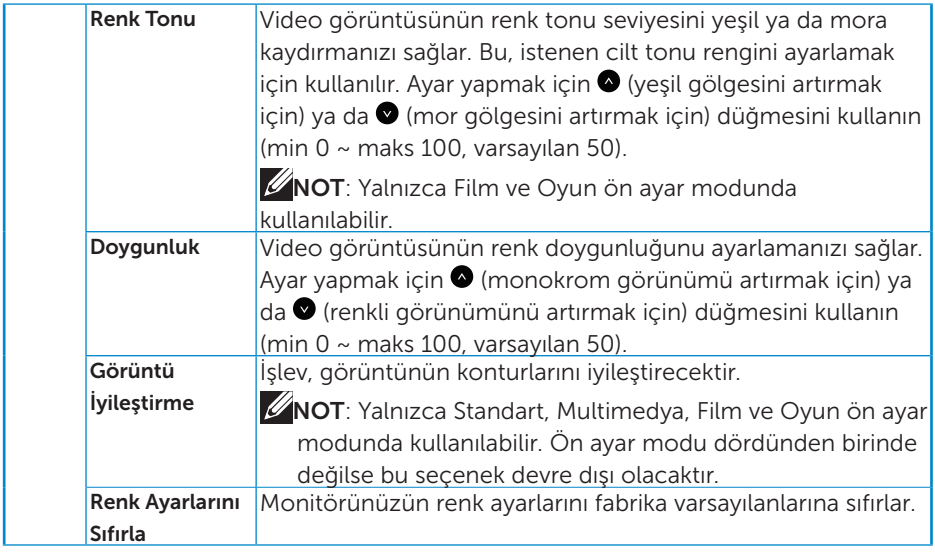

![](_page_34_Picture_187.jpeg)

![](_page_35_Picture_120.jpeg)

![](_page_36_Picture_176.jpeg)

![](_page_37_Picture_178.jpeg)

![](_page_38_Picture_247.jpeg)

![](_page_39_Picture_214.jpeg)

![](_page_40_Picture_132.jpeg)

## <span id="page-41-0"></span>OSD İletileri

Monitör belirli bir çözünürlük modunu desteklemediğinde aşağıdaki mesajı görürsünüz:

#### E1715S:

![](_page_41_Picture_150.jpeg)

Yani, bilgisayardan alınan sinyali monitör senkronize edemez. Monitörün yatay ve dikey frekans aralıkları için bkz. . Önerilen mod 1280 x 1024'tür.

DDC/CI işlevi devre dışı bırakılmadan önce aşağıdaki mesajı görürsünüz.

![](_page_41_Picture_151.jpeg)

Monitör Güç Tasarrufu moduna girdiğinde, aşağıdaki mesaj görünür:

**Dell E1715S**

**Entering Power Save Mode.**

[OSD](#page-28-1)'ye erişim kazanmak için bilgisayarı etkinleştirin ve monitörü uyandırın.

Güç düğmesi dışında bir düğmeye basarsanız, seçili girişe göre aşağıdaki mesajlar görünür:

![](_page_42_Picture_127.jpeg)

VGA veya DP kablosu bağlanmadığında, aşağıda gösterilen şekilde yüzen bir iletisim kutusu görünür. Bu durumda bırakılırsa monitör 5 dakika sonra Güc Tasarrufu Moduna girer.

![](_page_42_Picture_7.jpeg)

Daha fazla bilgi için bkz. [Solving Problems](#page-45-1).

## <span id="page-43-0"></span>Maksimum Çözünürlüğü Ayarlama

Monitörün maksimum çözünürlüğünü ayarlamak için:

#### Windows 7, Windows 8/Windows 8.1:

- 1. Yalnızca Windows 8/Windows 8.1 için, klasik masaüstüne geçmek için Masaüstü kutucuğunu seçin.
- 2. Masaüstünde sağ tıklatın ve Ekran Çözünürlüğü'nü tıklatın.
- 3. Ekran çözünürlüğü aşağı açılır listesini tıklatıp 1280 X 1024 öğesini seçin.
- 4. Tamam'ı tıklatın.

#### Windows 10:

- 1. Masaüstüne sağ tıklayın ve Görünüm ayarları'na tıklayın.
- 2. Gelişmiş ekran ayarları'na tıklayın.
- 3. Açılır ekran çözünürlüğü listesini tıklatın ve 1280 x 1024 öğesini seçin.
- 4. Uygula'ya tıklayın.

1280 x 1024 seçeneği gözükmüyorsa, grafik sürücünüzü güncellemeniz gerekebilir. Bilgisayarınıza bağlı olarak, aşağıdaki yordamlardan birini tamamlayın:

Bir Dell masaüstünüz veya taşınabilir bilgisayarınız varsa:

• [www.dell.com/support](http://www.dell.com/support) adresine gidin, hizmet etiketinizi girin ve grafik kartınız için en son sürücüyü indirin.

Dell marka olmayan bir bilgisayar kullanıyorsanız (taşınabilir veya masaüstü):

- Bilgisayarınızın destek sitesine gidin ve en son grafik sürücülerini indirin.
- Grafik kartı web sitesine gidin ve en son grafik sürücülerini indirin.

## <span id="page-44-0"></span>Eğim özelliğini kullanma

#### Eğim

Altlık düzeneği sayesinde en rahat görüntüleme açısı için monitörü eğebilirsiniz.

![](_page_44_Picture_3.jpeg)

![](_page_44_Picture_4.jpeg)

NOT: Monitör fabrikadan gönderildiğinde altlık tabanı takılı değildir.

## <span id="page-45-1"></span><span id="page-45-0"></span>Sorun Giderme

 $\sqrt{\hat{}}$  UYARI: Bu bölümdeki vordamlardan birine başlamadan önce, Safety [Instructions](#page-51-2)'nı izleyin.

## Kendi Kendini Sınama

Monitörünüzün düzgün çalışıp çalışmadığını kontrol etmenizi sağlayan monitörünüz bir kendi kendine sınama özelliği sağlar. Monitörünüz ve bilgisayarınız düzgün olarak bağlıysa, ancak monitör ekranı siyah kalırsa, aşağıdaki adımları izleyerek monitör kendi kendine sınamasını çalıştırın:

- 1. Bilgisayarınızı ve monitörünüzü kapatın.
- 2. Video kablosunu bilgisayarınızın arkasından çıkarın. Düzgün Kendi Kendine Sınama işlemi sağlamak için, bağlı tüm video kablolarını bilgisayarın arkasından çıkarın.
- 3. Monitörü açın.

Monitör bir video sinyali alamazsa ve düzgün çalışıyorsa kayan iletişim kutusu ekranda görünmelidir (siyah arka planda). Kendi kendini sınama modundayken, güç LED'i beyaz kalır. Ayrıca, seçili girişe bağlı olarak, aşağıda gösterilen iletişim kutularından biri sürekli olarak ekran boyunca kayar.

![](_page_45_Figure_8.jpeg)

- 4. Video kablosu devre dışı kalırsa veya zarar görürse bu kutu ayrıca normal sistem çalışması sırasında görünür. Bu durumda bırakılırsa monitör 5 dakika sonra Güç Tasarrufu Moduna girer.
- 5. Monitörünüzü kapatın ve video kablosunu yeniden bağlayın; sonra hem bilgisayarınızı hem de monitörünüzü açın.

Önceki yordamı kullandıktan sonra monitör ekranınız boş kalırsa, monitörünüz düzgün çalıştığından video denetleyicisini ve bilgisayarı kontrol edin.

## <span id="page-46-0"></span>Dahili Tanılar

Monitörünüzde ekranın anormalliklerini, monitörünüzde veya bilgisayarınızda ve video kartınızda karşılaştığınız sorunları belirlemenize yardımcı olan dahili bir tanı aracı bulunur.

![](_page_46_Picture_2.jpeg)

NOT: Dahili tanıyı yalnızca video kablosu takılıyken ve monitör kendi kendini sınama modundayken çalıştırabilirsiniz.

Dahili tanıyı çalıştırmak için:

- 1. Ekranın temiz olduğundan (ekran yüzeyinde hiç toz partikülü olmadığından) emin olun.
- 2. Video kablolarını bilgisayarınızın veya monitörünüzün arkasından çıkarın. Monitör kendi kendini sınama moduna girer.
- 3. Ön paneldeki Düğme 1 ve Düğme 4'ü aynı anda 2 saniye boyunca basılı tutun. Gri bir ekran görünür.
- 4. Dikkatlice ekrandaki anormallikleri inceleyin.
- 5. Ön paneldeki Düğme 4'e yeniden basın. Ekranın rengi kırmızıya döner.
- 6. Anormallikler için ekranı inceleyin.
- 7. Görüntüdeki yeşil, mavi, siyah, beyaz ekranları incelemek için adım 5 ve 6'yı tekrarlayın.

Beyaz ekran göründüğünde test tamamdır. Çıkmak için, Düğme 4'e yeniden basın.

Dahili tanı aracı kullanılırken ekran anormalliği algılamıyorsanız, monitör düzgün çalışmaktadır. Video kartını ve bilgisayarı kontrol edin.

## <span id="page-47-0"></span>Genel Sorunlar

Aşağıdaki tabloda karşılaşabileceğiniz genel monitör sorunları ve olası çözümleri hakkında genel bilgiler bulunur.

![](_page_47_Picture_256.jpeg)

![](_page_48_Picture_259.jpeg)

![](_page_49_Picture_219.jpeg)

## <span id="page-50-0"></span>Ürüne Özgü Sorunlar

![](_page_50_Picture_169.jpeg)

NOT: DP modu seçildiğinde, Otomatik Ayarlama işlevi kullanılamaz.

<span id="page-51-0"></span>Ek

<span id="page-51-2"></span> $\sqrt{\Lambda}$  UYARI: Bu dokümantasyonda belirtilenler haricinde kontrollerin, ayarlamaların veya yordamların kullanımı şoka, elektrik hasarlarına ve/ veya mekanik zararlara neden olabilir.

Güvenlik talimatları hakkında bilgi için, bkz. *Ürün Bilgileri Kılavuzu*.

## FCC Bildirimleri (Yalnızca ABD) ve Diğer Yasal Düzenleme Bilgileri

FCC bildirimleri ve diğer yasal düzenleme bilgileri için, [www.dell.com/](http://www.dell.com\regulatory_compliance) [regulatory\\_compliance](http://www.dell.com\regulatory_compliance) adresindeki yasal düzenleme uyumluluğu web sitesine bakın.

#### Bu aygıt FCC kurallarının 15. Maddesine uyar. Çalıştırma aşağıdaki iki koşula tabidir:

- (1) bu aygıt zararlı girişime neden olmayabilir
- (2) bu aygıt istenmeyen çalışmalara neden olabilen girişimler de dahil herhangi bir girişimi kabul etmelidir

## <span id="page-51-1"></span>Dell'le Bağlantı Kurma

#### Amerika'daki müşteriler için, 800-WWW-DELL (800-999-3355) numarasını arayın.

NOT: Etkin bir Internet bağlantısı yoksa satın alma faturasında, paket fişinde veya Dell ürün kataloğunda iletişim bilgilerini bulabilirsiniz.

Dell, birçok çevrimiçi ve telefona bağlı destek ve hizmet seçenekleri sunar. Kullanılabilirlik ülkeye veya ürüne göre değişir ve bazı hizmetler alanınızda kullanılamayabilir.

Çevrimiçi monitör destek içeriği almak için:

1. [www.dell.com/support/monitors](http://www.dell.com/support/monitors) adresini ziyaret edin.

Satışlar, teknik destek veya müşteri hizmetleri konularında Dell'e başvurmak için:

- 1. [www.dell.com/support](http://www.dell.com/support) adresini ziyaret edin.
- 2. Sayfanın sol üstündeki Bir Ülke/Bölge Seçin açılır menüsünden ülkenizi veya bölgenizi doğrulayın.
- 3. Sayfanın sol üst tarafındaki Bize Başvurun düğmesini tıklatın.
- 4. İhtiyacınıza göre uygun hizmeti veya destek bağlantısını seçin.
- 5. Sizin için uygun Dell'e başvurma yöntemini seçin.

## <span id="page-52-0"></span>Monitörünüzü Kurma

## Ekran çözünürlüğünü 1280 x 1024 (Maksimum) olarak ayarlama

Microsoft Windows işletim sistemlerini kullanırken optimal görüntüleme performansı için, aşağıdaki adımları izleyerek ekran çözünürlüğünü 1280 x 1024 piksel olarak ayarlayın:

#### Windows 7, Windows 8/Windows 8.1:

- 1. Yalnızca Windows 8/Windows 8.1 için, klasik masaüstüne geçmek için Masaüstü kutucuğunu seçin.
- 2. Masaüstünde sağ tıklatın ve Ekran Çözünürlüğü'nü tıklatın.
- 3. Ekran çözünürlüğü aşağı açılır listesini tıklatıp 1280 X 1024 öğesini seçin.
- 4. Tamam'ı tıklatın.

#### Windows 10:

- 1. Masaüstüne sağ tıklayın ve Görünüm avarları'na tıklayın.
- 2. Gelişmiş ekran ayarları'na tıklayın.
- 3. Açılır ekran çözünürlüğü listesini tıklatın ve 1280 x 1024 öğesini seçin.
- 4. Uygula'ya tıklayın.

1280 x 1024 seçeneği gözükmüyorsa, grafik sürücünüzü güncellemeniz gerekebilir. Lütfen kullandığınız bilgisayar sistemini en iyi tanımlayan aşağıdaki senaryolardan seçim yapın ve sağlanan talimatları izleyin

#### 1:[Internet erişimi olan Dell masaüstü veya Dell taşınabilir bilgisayarınız](#page-53-1)  [varsa](#page-53-1)

#### 2:[Dell marka olmayan bir masaüstü, taşınabilir bilgisayar veya grafik](#page-53-2)  [kartı kullanıyorsanız](#page-53-2)

## <span id="page-53-1"></span><span id="page-53-0"></span>Internet erişimi olan Dell masaüstü veya Dell taşınabilir bilgisayarınız varsa

- 1. <http://www.dell.com/support> adresine gidin, hizmet etiketinizi girin ve grafik kartınız için en son sürücüyü indirin
- 2. Grafik adaptörünüz için sürücüleri yükledikten sonra, çözünürlüğü tekrar 1280 x 1024 olarak ayarlayın.

![](_page_53_Picture_3.jpeg)

 $M$  NOT: Çözünürlüğü 1280 x 1024 olarak ayarlayamazsanız, lütfen bu çözünürlükleri destekleyen bir grafik adaptörü sormak için Dell'e başvurun.

## <span id="page-53-2"></span>Dell marka olmayan bir masaüstü, taşınabilir bilgisayar veya grafik kartı kullanıyorsanız

#### Windows 7, Windows 8/Windows 8.1:

- 1. Yalnızca Windows 8/Windows 8.1 için, klasik masaüstüne geçmek için Masaüstü kutucuğunu seçin.
- 2. Masaüstünü sağ tıklatın ve Kişiselleştirme'yi tıklatın.
- 3. Görüntü Ayarlarını Değiştir'i tıklatın.
- 4. Gelişmiş Ayarlar'ı tıklatın.
- 5. Pencerenin üstündeki açıklamadan grafik denetleyicisi sağlayıcınızı tanımlayın (örn. NVIDIA, ATI, Intel vb.).
- 6. Güncellenmiş sürücü için grafik kartı sağlayıcısının web sitesine bakın (örneğin,<http://www.ATI.com> VEYA <http://www.NVIDIA.com>).
- 7. Grafik adaptörünüz için sürücüleri yükledikten sonra, çözünürlüğü tekrar 1280 x 1024 olarak ayarlayın.

#### Windows 10:

- 1. Masaüstüne sağ tıklayın ve Görünüm ayarları'na tıklayın.
- 2. Gelişmiş ekran ayarları'na tıklayın.
- 3. Görüntü bağdaştırıcısı özellikleri'ne tıklayın.
- 4. Pencerenin üstündeki açıklamadan grafik denetleyicisi sağlayıcınızı tanımlayın (örn. NVIDIA, ATI, Intel vb.).
- 5. Güncellenmiş sürücü için grafik kartı sağlayıcısının web sitesine bakın (örneğin, http://www.ATI.com VEYA http://www.NVIDIA.com).
- 6. Grafik adaptörünüz için sürücüleri yükledikten sonra, çözünürlüğü 1280 x 1024 olarak ayarlamayı deneyin.
- NOT: Çözünürlüğü 1280 x 1024 olarak ayarlayamazsanız, lütfen bilgisayarınızın üreticisine başvurun veya 1280 x 1024 video çözünürlüğünü destekleyen bir grafik adaptörü almayı düşünün.

## <span id="page-54-0"></span>Windows 7, Windows 8/Windows 8.1 veya Windows 10 işletim sisteminde çift monitör kurmaya yönelik prosedürler

#### *Windows 7 için*

Bir video kablosu (VGA, DVI, DP, HDMI vb.) kullanarak harici monitörleri dizüstü veya masaüstü bilgisayarınıza bağlayın ve aşağıdaki kurulum yöntemlerinden birini izleyin.

### Yöntem 1: "Win+P" klavye kısayolunun kullanımı

![](_page_54_Picture_4.jpeg)

- **1. Klavyenizde + P** Windows logo tuşuna basın.
- 2. Windows logo tusunu basılı tutarken, ekran seçimleri arasında geçiş yapmak için P tuşuna basın.

![](_page_54_Figure_7.jpeg)

#### Yöntem 2: "Ekran Çözünürlüğü" menüsünün kullanımı

1. Masaüstünde sağ tıklatın ve Ekran çözünürlüğü'nü tıklatın.

![](_page_54_Picture_10.jpeg)

- 2. Ekran seçimini seçmek için Çoklu görüntüler'i tıklatın. Ek monitör listelenmiyorsa, Algıla'yı tıklatın.
	- Sistem eklenen monitörü algılamazsa sistemi yeniden başlatmanız ve 1 ila 3 arası adımları tekrarlamanız gerekebilir.

![](_page_55_Picture_29.jpeg)

#### <span id="page-56-0"></span>*Windows 8/Windows 8.1 için*

Bir video kablosu (VGA, DVI, DP, HDMI vb.) kullanarak harici monitörleri dizüstü veya masaüstü bilgisayarınıza bağlayın ve aşağıdaki kurulum yöntemlerinden birini izleyin.

### Yöntem 1: "Win+P" klavye kısayolunun kullanımı

- **1. Klavyenizde + P** Windows logo tuşuna basın.  $\boxed{\blacksquare}$  +  $\boxed{\ulcorner}$
- 2. Windows logo tuşunu basılı tutarken, ekran seçimleri arasında geçiş yapmak için P tuşuna basın.

![](_page_56_Figure_5.jpeg)

#### Yöntem 2: "Ekran Çözünürlüğü" menüsünün kullanımı

1. Klasik Windows masaüstüne geçmek için Başlat ekranından, Masaüstü kutucuğunu seçin.

![](_page_56_Figure_8.jpeg)

2. Masaüstünde sağ tıklatın ve Ekran çözünürlüğü'nü tıklatın.

![](_page_57_Picture_1.jpeg)

- 3. Ekran seçimini seçmek için Çoklu görüntüler'i tıklatın. Ek monitör listelenmiyorsa, Algıla'yı tıklatın.
	- Sistem eklenen monitörü algılamazsa sistemi yeniden başlatmanız ve 1 ila 3 arası adımları tekrarlamanız gerekebilir.

![](_page_57_Picture_52.jpeg)

#### *Windows 7 veya Windows 8/Windows 8.1 Sisteminde Birden Fazla Monitör İçin Görüntüleme Tarzlarını Ayarlama*

Harici monitörler ayarlandıktan sonra, kullanıcılar istenen ekran stilini Çoklu görüntüler menüsünden seçebilirler: Yinele, Genişlet, Masaüstünü Göster.

• Bu ekranı yinele: İki monitörde aynı ekranı düşük çözünürlükteki monitöre göre seçilenle aynı çözünürlükte yineler.

![](_page_58_Picture_70.jpeg)

#### Windows 8/Windows 8.1 için

• Bu ekranları genişlet: Bu seçenek harici bir monitör bir dizüstüne bağlandığında önerilir ve her monitör kullanım kolaylığı için bağımsız olarak farklı ekran görüntüleyebilir. Ekranların göreli konumu buradan ayarlanabilir, örneğin monitör 1'in, monitör 2'nin solunda veya sağında olması ayarlanabilir. Bu, LCD monitörün dizüstü bilgisayara göre fiziki konumuna bağlıdır. Her iki monitörde de görüntülenen yatay çizgi dizüstü bilgisayara veya harici monitöre göre olabilir. Bunların tümü ayarlanabilir seçeneklerdir ve kullanıcının monitörü genişletmek için yapması gereken tek şey monitörü ana ekrana sürüklemektir.

#### Windows 7 için

![](_page_59_Picture_18.jpeg)

## Windows 8/Windows 8.1 için

![](_page_59_Picture_19.jpeg)

• Masaüstünü yalnızca … üzerinde göster: Belirli bir monitörün durumunu görüntüler. Bu seçenek normalde dizüstü bilgisayar bir PC olarak kullanıldığında seçilir, böylece kullanıcı büyük bir harici monitörün keyfini çıkarabilir. Geçerli dizüstü bilgisayarların çoğu orta seviye çözünürlükleri destekler. Yukarıdaki şekilde gösterildiği gibi, dizüstü monitörün çözünürlüğü yalnızca 1280 x 800'dür ancak 27" harici bir LCD monitör bağlandıktan sonra, kullanıcılar görsel keyiflerini anında 1920 x 1080 Tam HD kaliteye artırabilirler.

#### Windows 7 için

![](_page_60_Picture_45.jpeg)

Change the appearance of your displays

#### Change the appearance of your displays

![](_page_61_Picture_15.jpeg)

#### Windows 8/Windows 8.1 için

![](_page_61_Picture_16.jpeg)

![](_page_62_Picture_6.jpeg)

#### <span id="page-63-0"></span>*Windows 10*

Bir video kablosu (VGA, DVI, DP, HDMI vb.) kullanarak harici monitörleri dizüstü veya masaüstü bilgisayarınıza bağlayın ve aşağıdaki kurulum yöntemlerinden birini izleyin.

#### Yöntem 1: "Win+P" klavye kısayolunun kullanımı

- **1. Klavyenizde + P** Windows logo tuşuna basın.  $\boxed{\blacksquare}$  +  $\boxed{\ulcorner}$
- 2. Windows logo tuşunu basılı tutarken, ekran seçimleri arasında geçiş yapmak için P tuşuna basın.

![](_page_63_Picture_65.jpeg)

#### Yöntem 2: "Ekran Çözünürlüğü" menüsünün kullanımı

1. Masaüstünde sağ tıklatın ve Görünüm ayarları"nü tıklatın.

![](_page_63_Picture_66.jpeg)

- 2. Ekran seçimini seçmek için Ekranınızı özelleştirin'i tıklatın. Ek monitör listelenmiyorsa, Algıla'yı tıklatın.
	- Sistem eklenen monitörü algılamazsa sistemi yeniden başlatmanız ve 1 ila 2 arası adımları tekrarlamanız gerekebilir.

![](_page_64_Picture_27.jpeg)

#### *Windows 10 Sisteminde Birden Fazla Monitör İçin Görüntüleme Tarzlarını Ayarlama*

Harici monitörler ayarlandıktan sonra, kullanıcılar istenen ekran stilini Çoklu görüntüler menüsünden seçebilirler: Yinele, Genişlet, Masaüstünü Göster.

• Bu ekranı yinele: İki monitörde aynı ekranı düşük çözünürlükteki monitöre göre seçilenle aynı çözünürlükte yineler.

![](_page_65_Picture_34.jpeg)

• Bu ekranları genişlet: Bu seçenek harici bir monitör bir dizüstüne bağlandığında önerilir ve her monitör kullanım kolaylığı için bağımsız olarak farklı ekran görüntüleyebilir. Ekranların göreli konumu buradan ayarlanabilir, örneğin monitör 1'in, monitör 2'nin solunda veya sağında olması ayarlanabilir. Bu, LCD monitörün dizüstü bilgisayara göre fiziki konumuna bağlıdır. Her iki monitörde de görüntülenen yatay çizgi dizüstü bilgisayara veya harici monitöre göre olabilir. Bunların tümü ayarlanabilir seçeneklerdir ve kullanıcının monitörü genişletmek için yapması gereken tek şey monitörü ana ekrana sürüklemektir.

![](_page_66_Picture_37.jpeg)

• Masaüstünü yalnızca … üzerinde göster: Belirli bir monitörün durumunu görüntüler. Bu seçenek normalde dizüstü bilgisayar bir PC olarak kullanıldığında seçilir, böylece kullanıcı büyük bir harici monitörün keyfini çıkarabilir. Geçerli dizüstü bilgisayarların çoğu orta seviye çözünürlükleri destekler. Yukarıdaki şekilde gösterildiği gibi, dizüstü monitörün çözünürlüğü yalnızca 1280 x 800'dür ancak 27" harici bir LCD monitör bağlandıktan sonra, kullanıcılar görsel keyiflerini anında 1920 x 1080 Tam HD kaliteye artırabilirler.

![](_page_67_Picture_34.jpeg)

![](_page_68_Picture_5.jpeg)